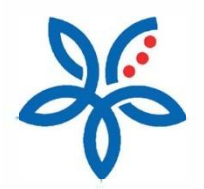

**Panduan**

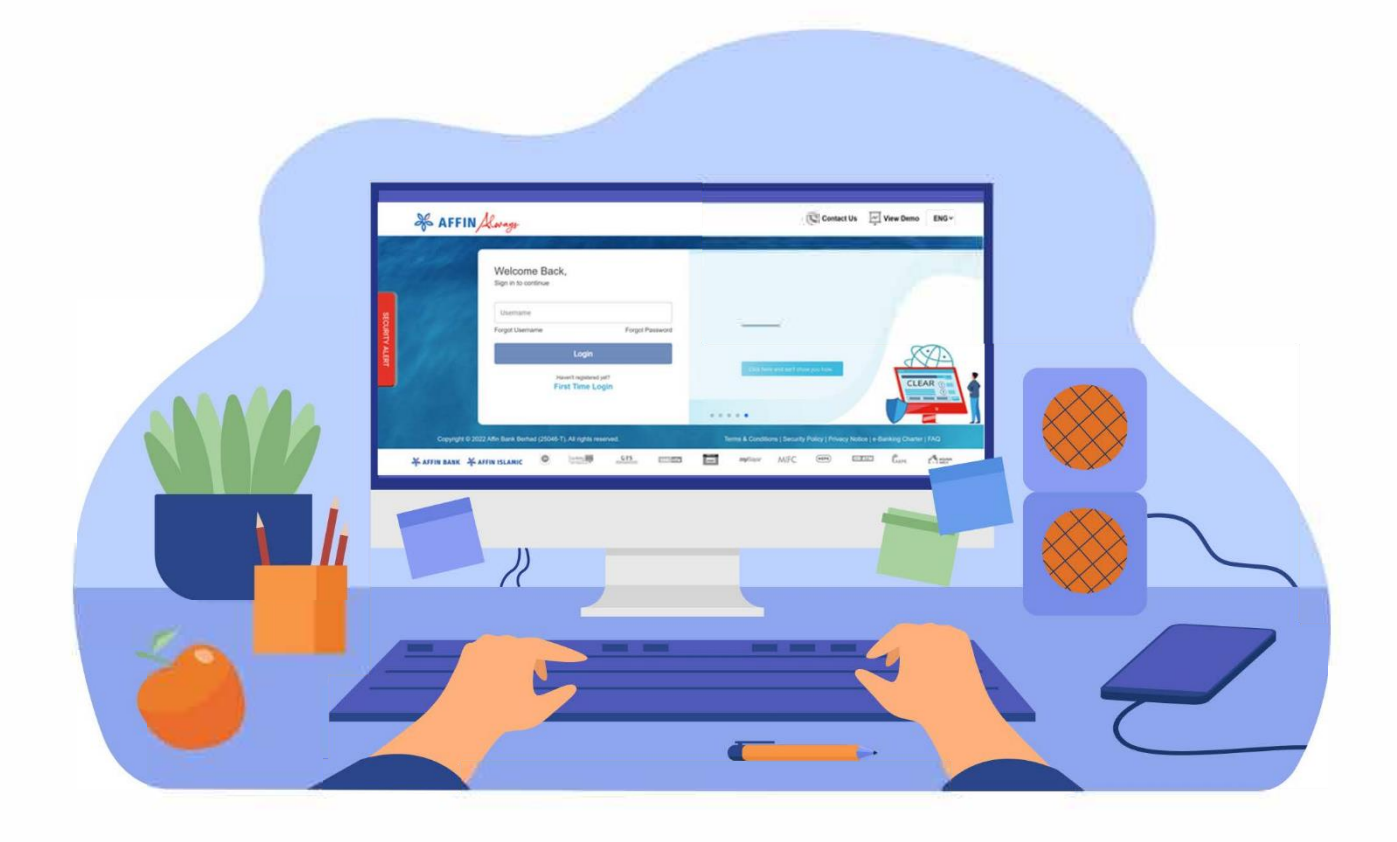

How to pay bill via JomPAY? *Cara membayar bil melalui JomPAY*

# How to pay bill via JomPAY?

*Cara membayar bil melalui JomPAY*

# (i) From My Dashboard menu, click JomPay Pay Bills icon

*Dari menu papan pemuka, klik di ikon Pembayaran Bil JomPay*

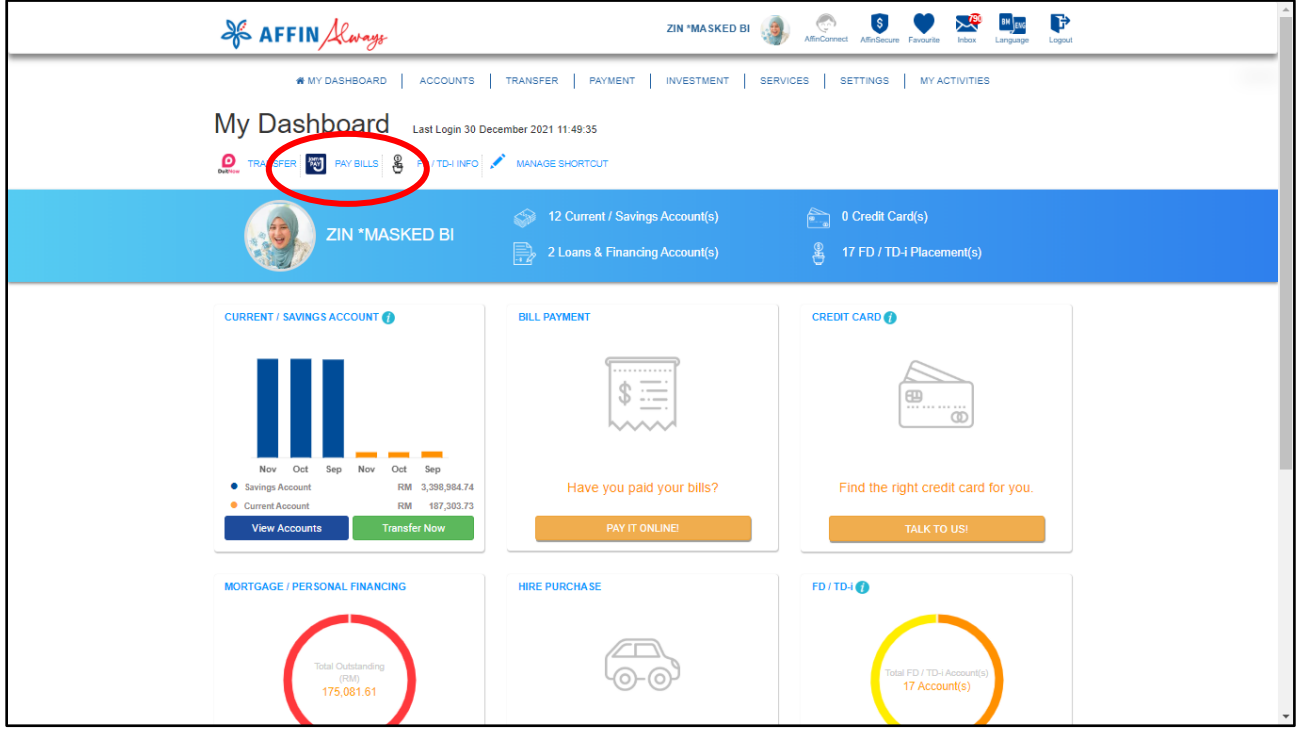

(ii) Click on the 'Biller Code' field. A 'Pay to JomPAY' field will pop up on screen *Klik di ruangan 'Kod Pengebil', ruangan 'Bayar ke JomPAY' akan muncul di skrin*

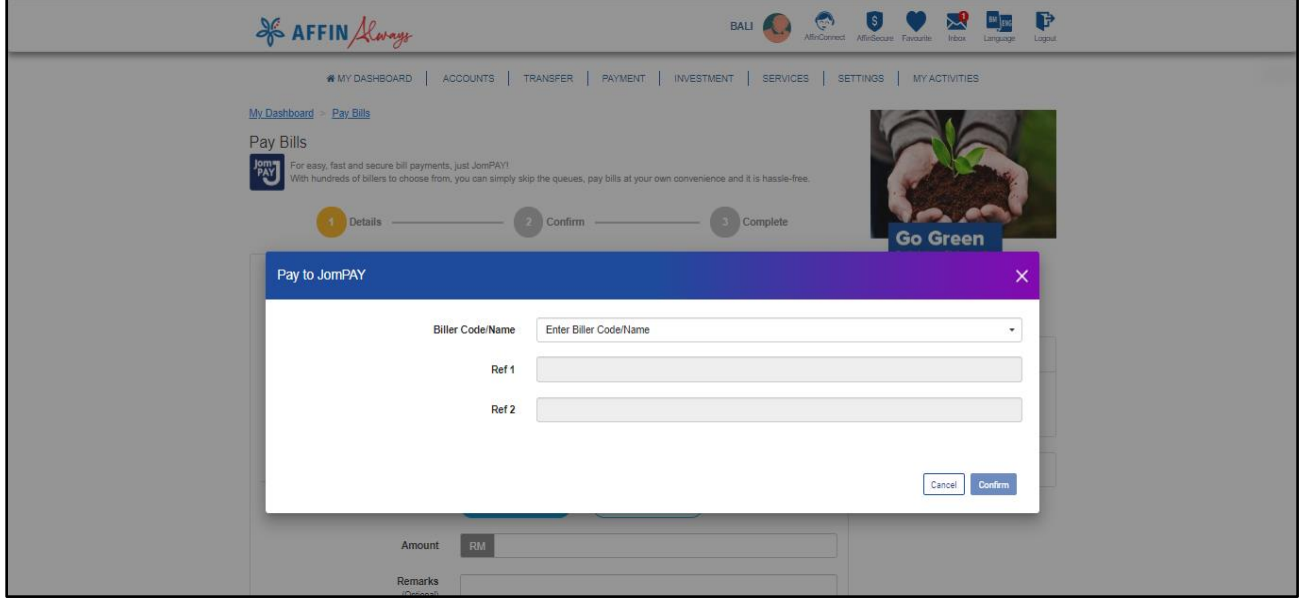

## (iii) Choose a New Biller Code or select your registered biller from the dropdown list.

 *Pilih Kod Pengebil Baharu atau pilih dari senarai dropdown Pengebil Berdaftar anda*

#### a) For Open Payment

*Untuk Pembayaran Terbuka*

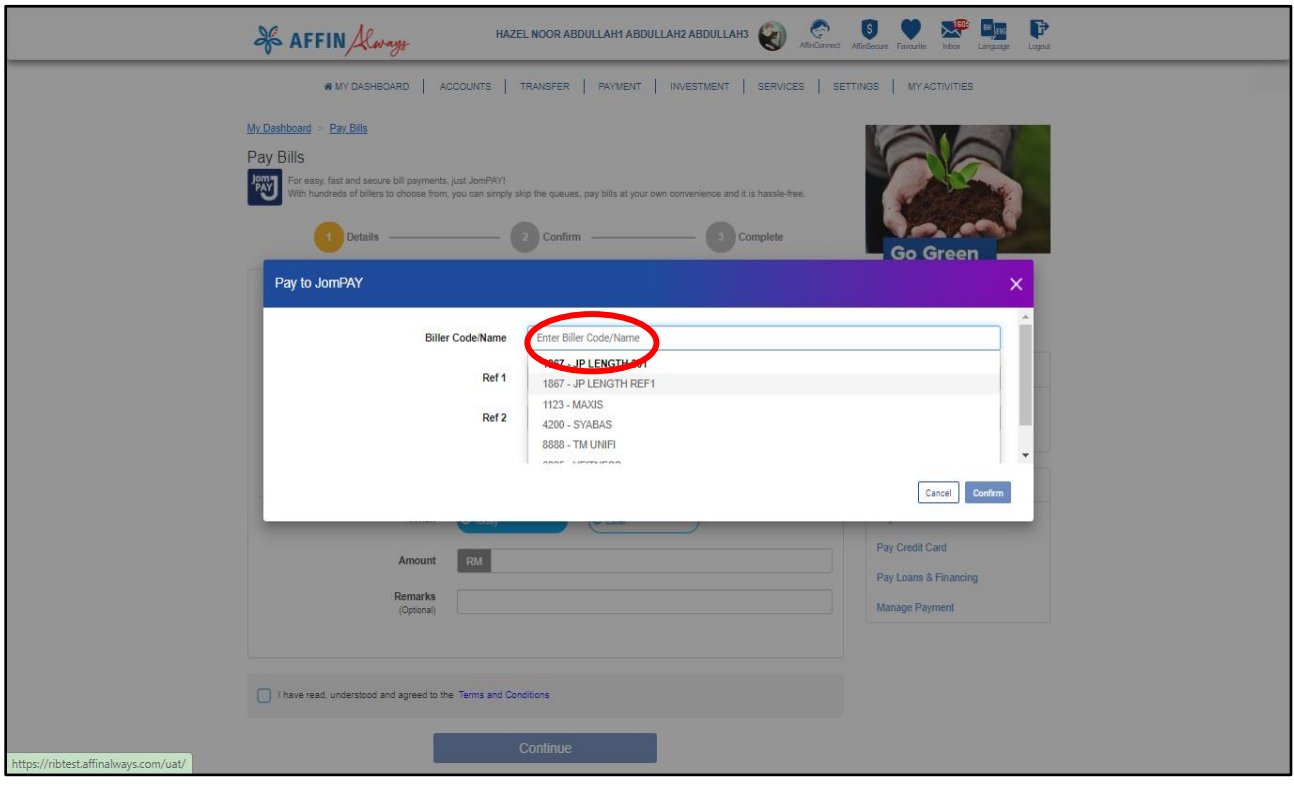

## Enter your Biller Code, Ref 1 and Ref 2(optional) and click 'Confirm.

*Masukkan Kod/Nama Pengebil, masukkan Ruj 1 dan Ruj 2(pilihan) kemudian klik 'Sahkan'*

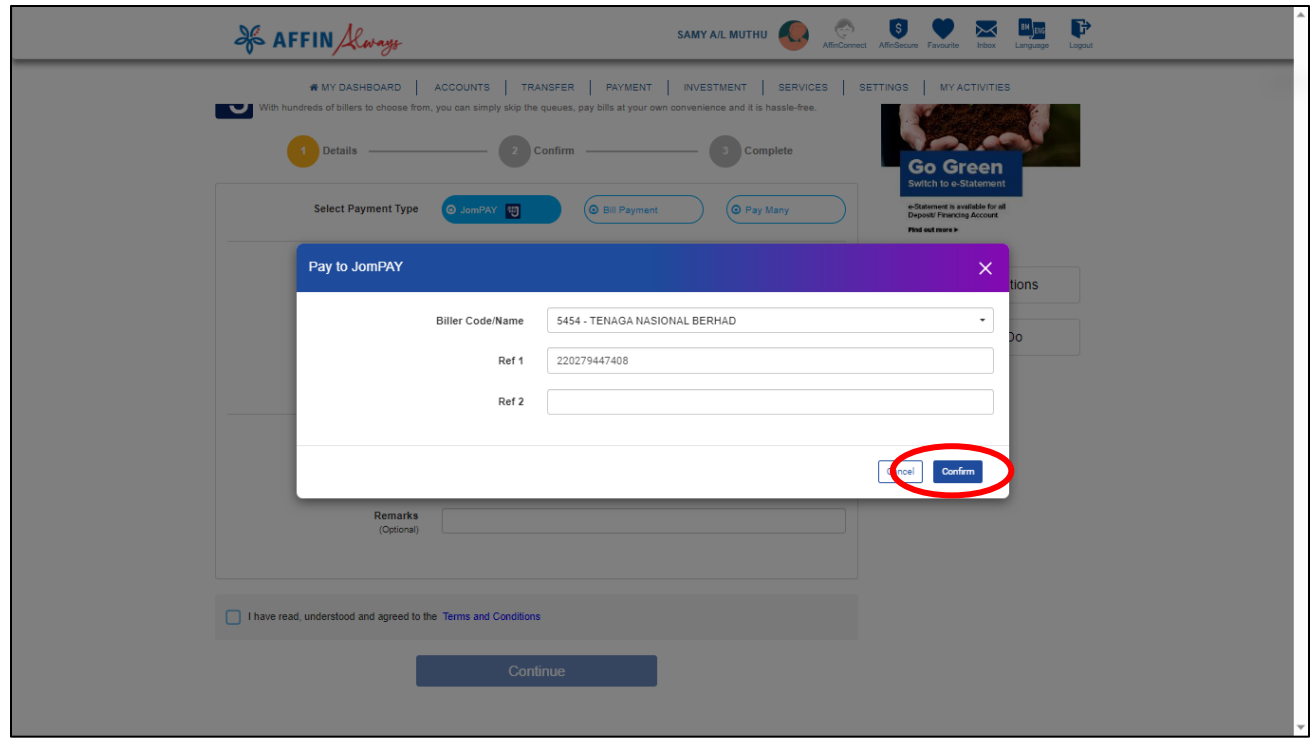

#### (b) For Registered Payment

*Untuk Pembayaran Berdaftar*

# Select your biller from the Registered Payment list

*Pilih pengebil dari senarai Pembayaran Berdaftar anda*

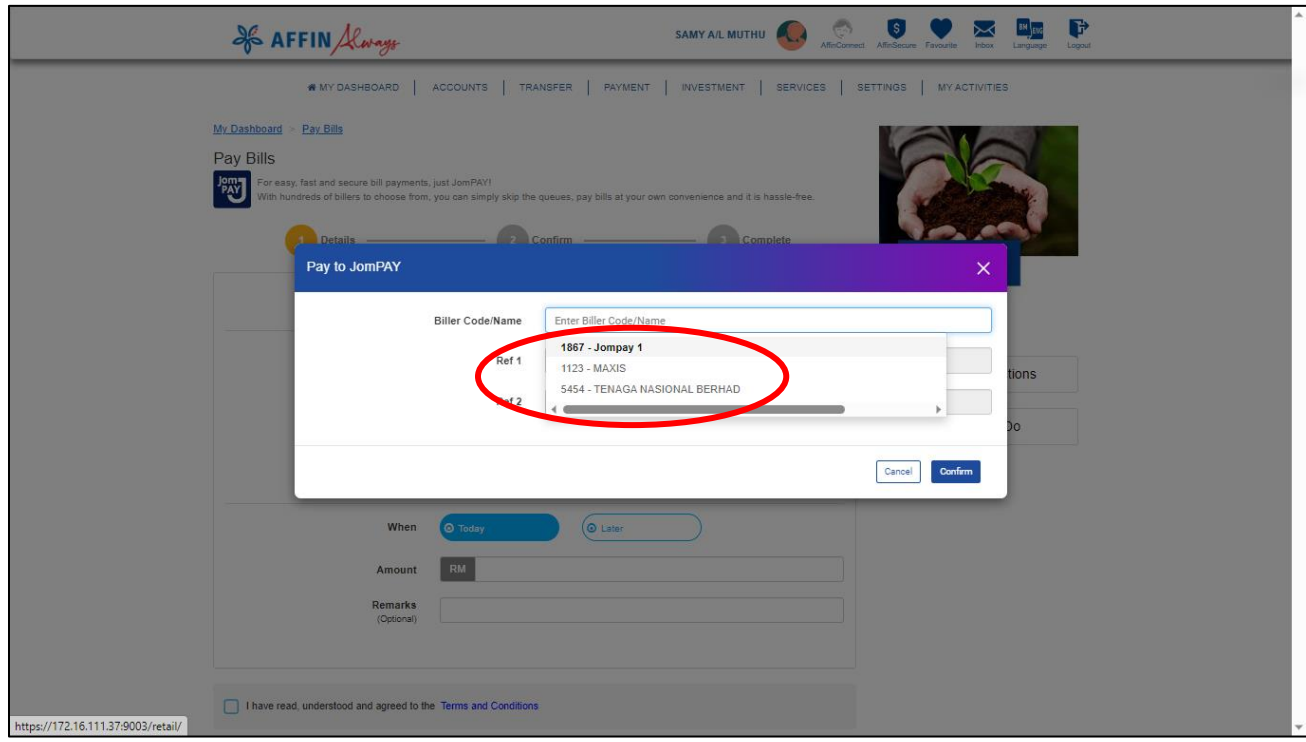

(vi) Your biller's details will be reflected on the screen. Complete your payment details and click 'Continue'.  *Maklumat pengebil anda akan dipaparkan pada skrin. Lengkapkan maklumat pembayaran anda dan klik 'Teruskan'.*

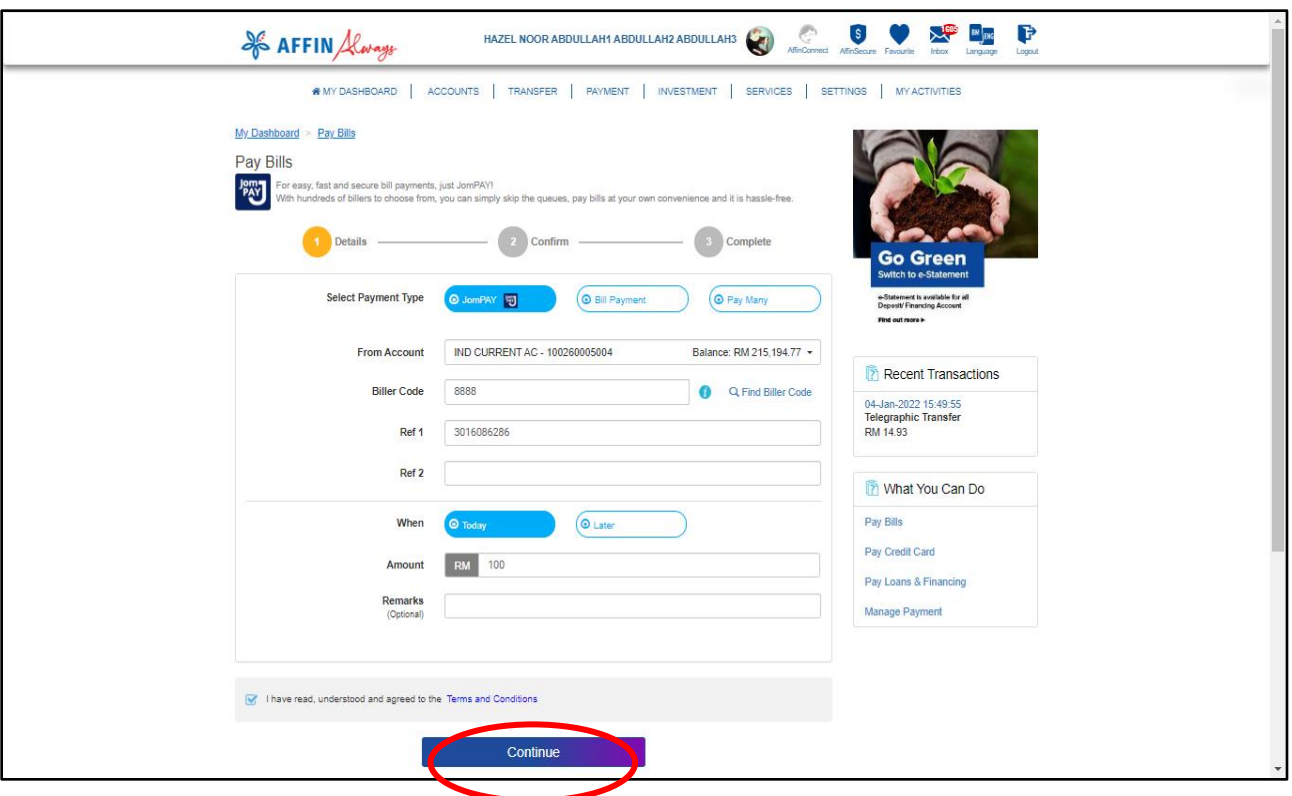

(v) Once you are sure that all the details are correct, click 'Request TAC' and enter the 6-digit TAC sent to your registered mobile number. Click 'Confirm'

*Selepas memastikan semua maklumat adalah betul, klik 'Mohon TAC' dan masukkan TAC 6-digit yang dihantar ke nombor telefon mudah alih berdaftar anda. Klik 'Sahkan'*

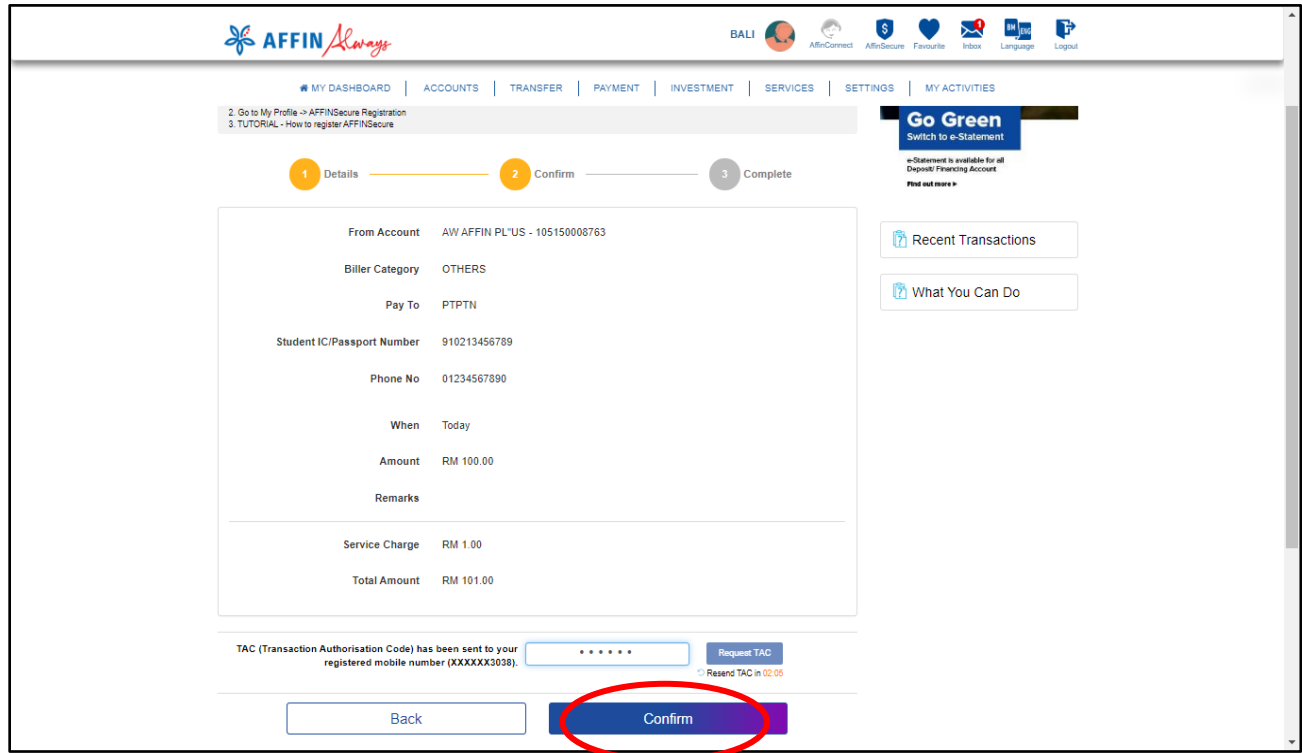

(vii) Your transaction is complete when the Transaction Status shows as 'Successful'. *Transaksi anda selesai apabila Status Transaksi menunjukkan status 'Berjaya'*

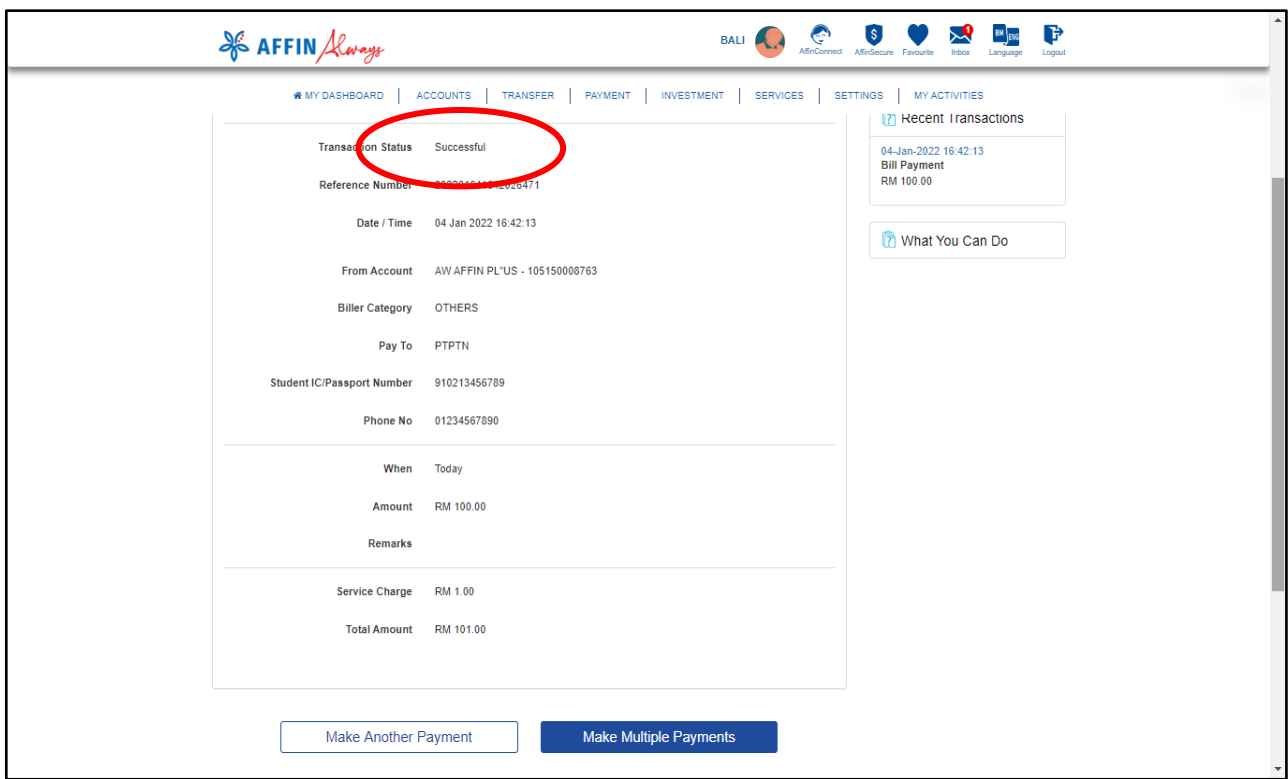

Note: You may click on the 'Disk' icon to display receipt or Print to download receipt

*Anda boleh klik di ikon 'Disk' untuk melihat atau mencetak resit transaksi*